空間情報処理演習 L 2012 年 12 月 5 日 (水) 5 限 担当:桐村 喬(・河角龍典)

# 3 次元で景観を視覚化する

~③ArcScene による視覚化~

## 今回の内容

- > ArcScene で擬似的な街並みを作る
- **▶ ArcScene での 3 次元表現と Google Earth での表示**

## ArcScene で擬似的な街並みを作る

- ArcSceneは GISデータをもとに3 次元的な景観を作り出すことのできるソフトウェア
- ArcScene では、ポイントデータを立体的に表示する 3D シンボルとして、SketchUp のデータを利用できる
- 今回は、ポイントデータを作成したうえで、前回作成した建物モデルを利用して、 ArcScene 上に擬似的な街並みを生成する

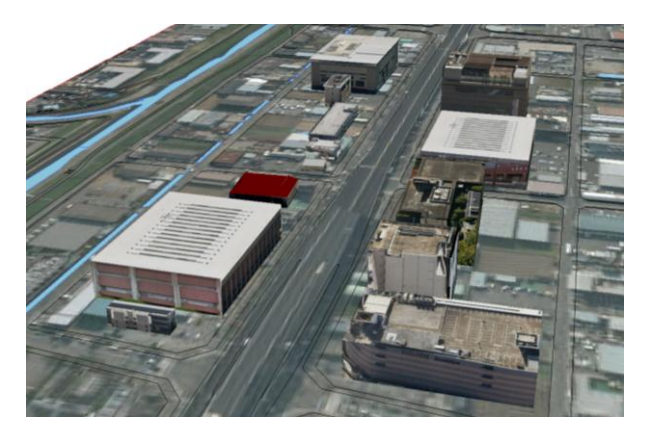

#### 1. 建物モデルの保存

- 各自が前回作成した建物モデルのファイルをダブルクリックして開く
- 「ファイル」―「名前を付けて保存」をクリックする
- ファイル名は元のファイル名の前に番号(口頭·OHC で指示します)をつけたものに する(例「5 桐村喬\_NTT 西日本京都支店北野別館.skp」)
- 「ファイルの種類」を「バージョン 6」にする

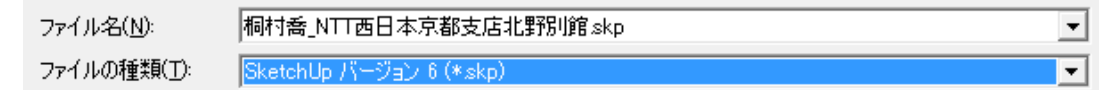

 教材フォルダの「tkiri」の「空間情報処理演習」の「ArcScene 用モデル」フォルダに、 保存した skp ファイルをコピーする

- 2.ポイントデータの作成
- 教材フォルダの「tkiri」の「空間情報処理演習」の「GIS データ」フォルダを自分の USB メモリ等にコピーする
- コピーしたフォルダ内の「ポイントデータ作成.mxd」をダブルクリックして、ArcMap を起動する
- ポイントのシェープファイルを作成して、マップに追加する(カタログを利用する) 名前:3dmodels フィーチャタイプ:ポイント 空間参照:日本周辺の投影座標系-平面直角座標系-日本測地系 2000 (JGD 2000) -第 6 系(プロパティの名前欄には JGD\_2000\_Japan\_Zone\_6 と表示される)
- 「カスタマイズ」––「ツールバー」––「エディタ」でエディタのツールバーを表示し、 「エディタ」ボタンから「編集の開始」をクリックする
- フィーチャテンプレートを作成する
	- 1. フィーチャ作成ダイアログの左上から 2番目のボタン (テンプレートの整理)を クリックし、「フィーチャテンプレートの整理」を表示する

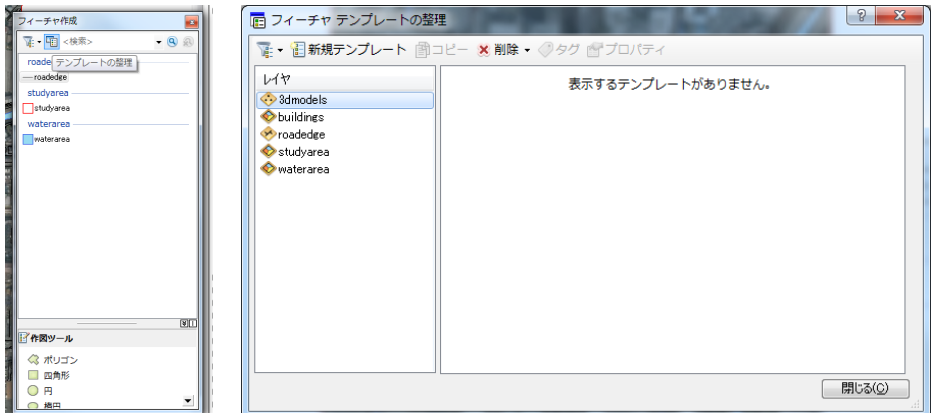

2. 3dmodels を選択した状態で「新規テンプレート」をクリックする

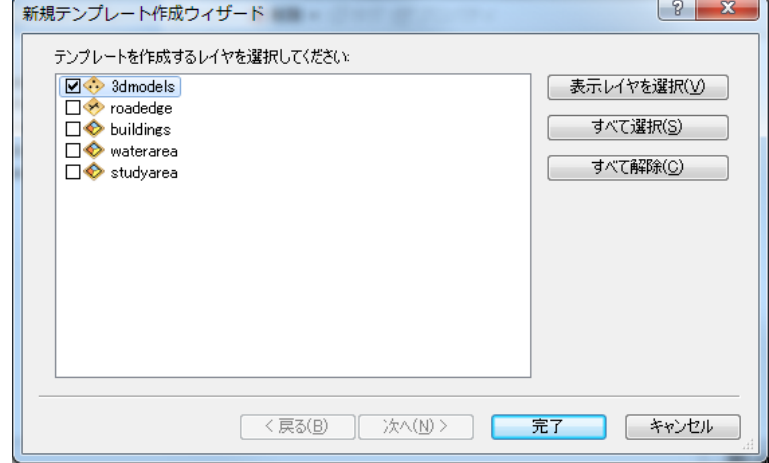

3. そのまま「完了」をクリックして、「フィーチャテンプレートの整理」を閉じる

- ポイントデータを作成する
	- 1. 右側の「フィーチャ作成」のところで、「3dmodels」をクリックしてから、地図上 でポイントを作る位置をクリックする
	- 2. ポイントができたら、エディタツールバーの ■「属性」ボタンをクリックして、 「Id」のところに順番に番号を入力する

※1 と 2 を繰り返し、適度な間隔をあけて道路の両側に合計 15 ヶ所配置する。

- ポイントを作成したら、「エディタ」ボタンを押し、「編集の保存」をクリックし、作 業結果を保存する
- 再び、「エディタ」ボタンを押し、「編集の終了」を押す

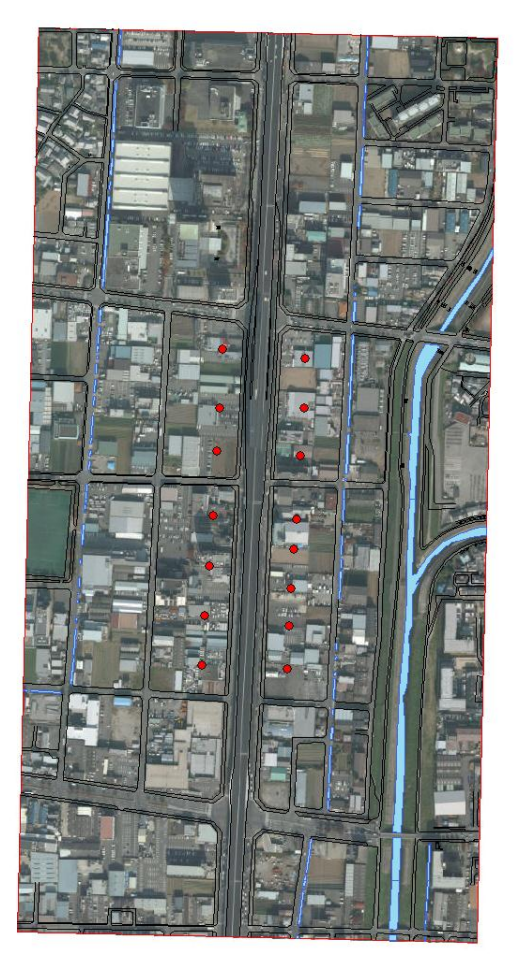

ポイントデータの作成例

- 3.ArcScene で建物モデルを表示する
- 教材フォルダの「ArcScene 用モデル」フォルダを各自の USB 等にコピーする
- 「GIS データ」フォルダ内の「3D 表示.sxd」をダブルクリックして、ArcScene を起 動する
- ArcScene で、作成したポイントデータ (3dmodels.shp) を読み込む
- 3D シンボルを設定するための準備
	- 1. ポイントデータのレイヤ名のところをダブルクリックしてプロパティを開き、「シ ンボル」タブをクリックする
		- レイヤプロパティ  $\begin{array}{|c|c|c|}\hline \hline 0 & \mathbf{x} \\\hline \end{array}$ | 1 つのフィールドの個別値を使用してカテゴリ分類し猫画します。 [インポート(D\_ ] -カラーランプ(Q) フィールド(V)- $\overline{\mathbf{v}}$  $\overline{\operatorname{Id}}$  $\blacksquare$ . . . . . . .  $\overline{a}$ シンボ... 値  $\vec{r}$ ラベル - --<br><その他の値すべて><br>**<見出し>** <その他の値すべて> チャート<br>複数属性 ∣☑∙  $\mathbf{Id}$  $\equiv$  $\uparrow$  $\ddot{\phantom{a}}$  $\overline{\mathbf{t}}$  $\ddot{\bullet}$ . すべての値を追加(L) | [値の追加(D)... | 『||除(B) | すべて削除(M) | 高度な設定(M) -**OK キャンセル 適用(A)**
	- 2. 「表示」のところで、「カテゴリ」を選び、「個別値」をクリックする

- 3. 「すべての値を追加」をクリックする
- 4. 「OK」をクリックすると、ポイントが Id の値ごとに色分けされる
- 3D シンボルを設定する
	- 1. 左側のコンテンツウィンドウで、Id の値ごとのシンボルをクリックして、シンボ ル選択のダイアログを表示する

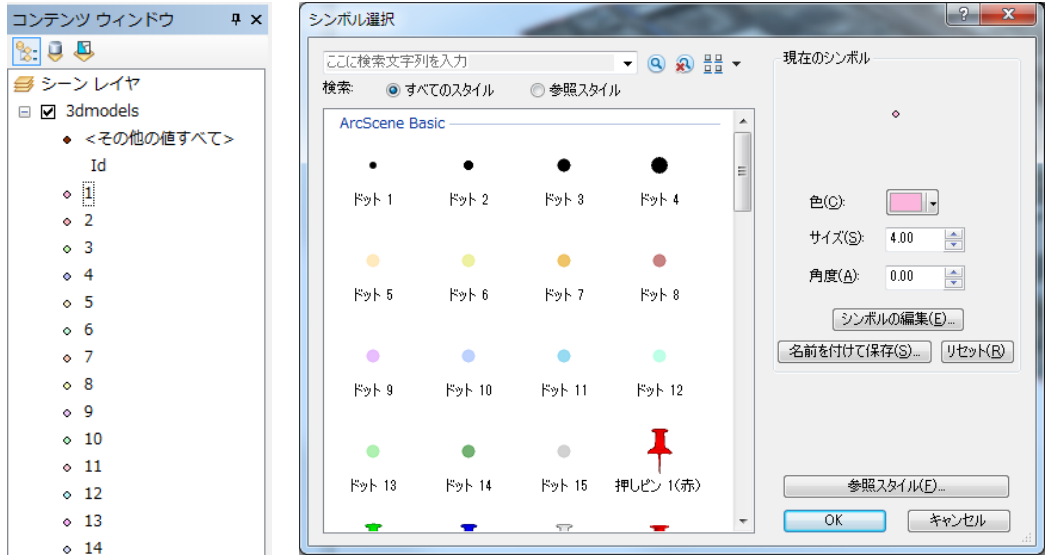

- シンボル プロパティ エディタ  $\left| \n\begin{array}{c} \n\circ \\ \n\circ \n\end{array} \right|$ プレビュー プロパティ タイプ: シンプル マーカー シンボル マーマーマー 単位: ポイント  $\sim$ シンプル マーカー マスク  $\overline{\phantom{a}}$ 色(C):  $\sqrt{2}$ 入タイル(S): 円 – –  $\begin{bmatrix} 2K \\ 2K \end{bmatrix}$   $\begin{bmatrix} 5.2 \\ 6.2 \end{bmatrix}$   $\begin{bmatrix} 11 \\ 1008 \end{bmatrix}$ サイズ(Z): 4.0000 | | ■アウトラインの使用 レイヤ Xオフセット: 0.0000 | -アウトライン色(0):  $\overline{\mathbf{v}}$ アウトライン サイズ: 1.0000 | 一 Y オフセット: 0.0000 - -面白白の **OK キャンセル**
- 

2. 「シンボルの編集」をクリックして、「シンボルプロパティエディタ」を開く

- 3. 「タイプ」で、「3D マーカーシンボル」を選ぶと、ファイルを選ぶダイアログが 表示されるので、Id の値に応じた skp ファイルを選択する
- 4. 無事にインポートされれば、以下のようになる(ここでは先週の建物データを読 み込んでいる)

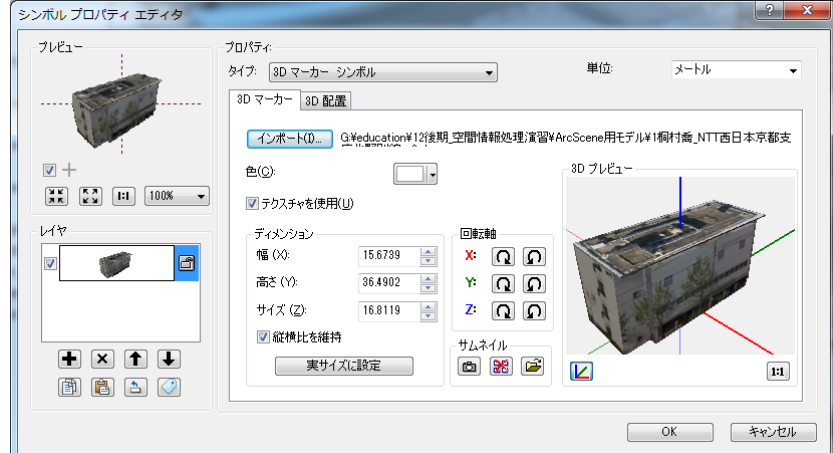

- 5. 「実サイズに設定」をクリックする
- 6. 「OK」を押しプロパティエディタを閉じて、再度「OK」を押しシンボル選択を閉 じると、設定したポイントを中心として、建物モデルが表示される ※必要に応じて建物を回転させる(シンボル選択の画面で角度を入力する)。
- すべての Id (1~15) について同じ手順を繰り返し、建物モデルを表示する
- それぞれの建物の位置を適宜調整したり入れ替えたりして、擬似的な街並みをつくる ※「3D エディタ」から 配置編集ツールを使って、3dmodels レイヤのポイントデー タの位置を微調整することができる。3D エディタの使い方は、ArcMap のエディタ とほとんど同じであり、3D エディタのツールバーは、「カスタマイズ」―「ツール バー」―「3D エディタ」で表示できる。
- 「ファイル」–「名前を付けて保存」で、sxd ファイルを保存して閉じる

# ArcScene での 3 次元表現と Google Earth での表示

- 1.ラスタデータの 3 次元表示
- ArcScene を一旦終了してから、「3D 表示.sxd」をダブルクリックする
- 「kyoto\_dem50\_jgd.tif」を ArcScene のシーンに追加する

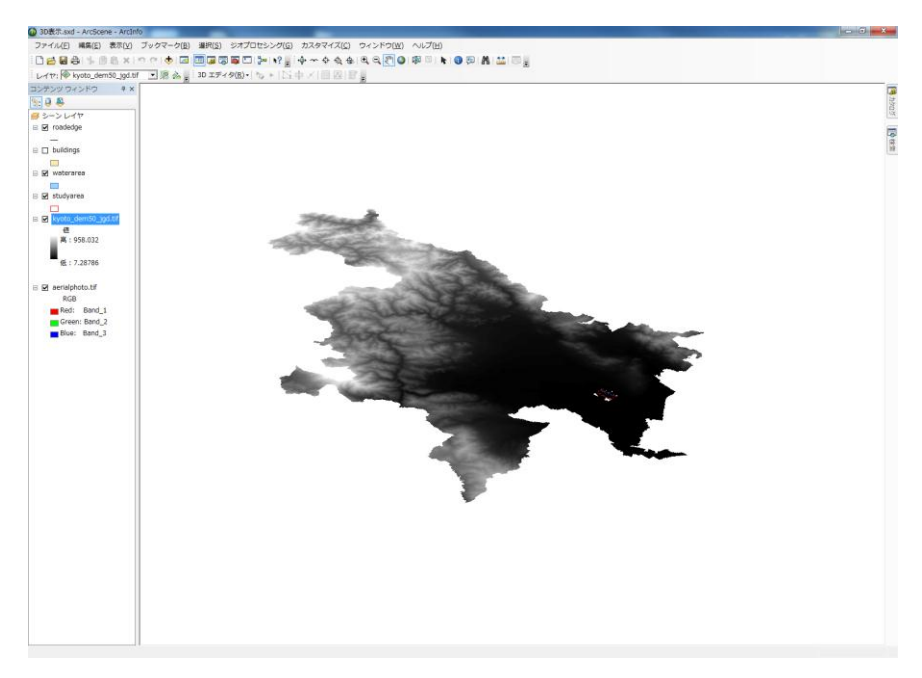

「kyoto\_dem50\_jgd.tif」のプロパティを開き、「基準高度」タブを表示する

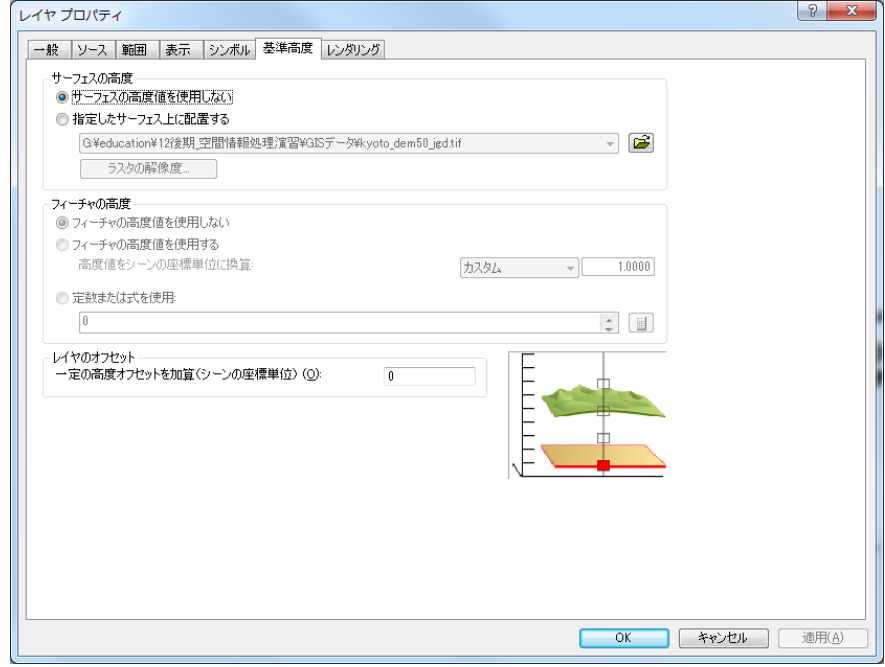

 「サーフェスの高度」で、「指定したサーフェス上に配置する」を選び、「ラスタの解 像度」を押す

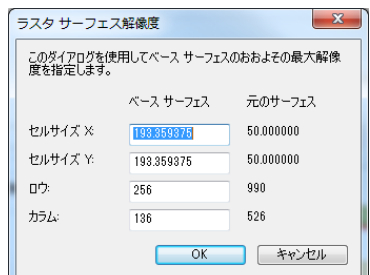

● セルサイズ X とセルサイズ Y に、「元のサーフェス」と同じ値を入れ、「OK」を押し、 再度「OK」を押してプロパティを閉じる

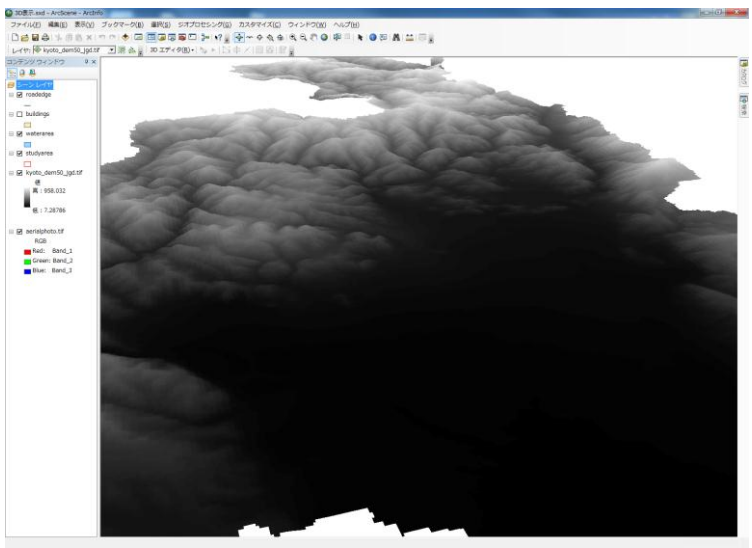

- 2.建物の 3 次元表示
- 「buildings」レイヤを表示させ、プロパティを開く
- 「基準高度」タブを表示して、「指定したサーフェス上に配置する」をクリックして、 「ラスタの解像度」を押し、セルサイズを設定する

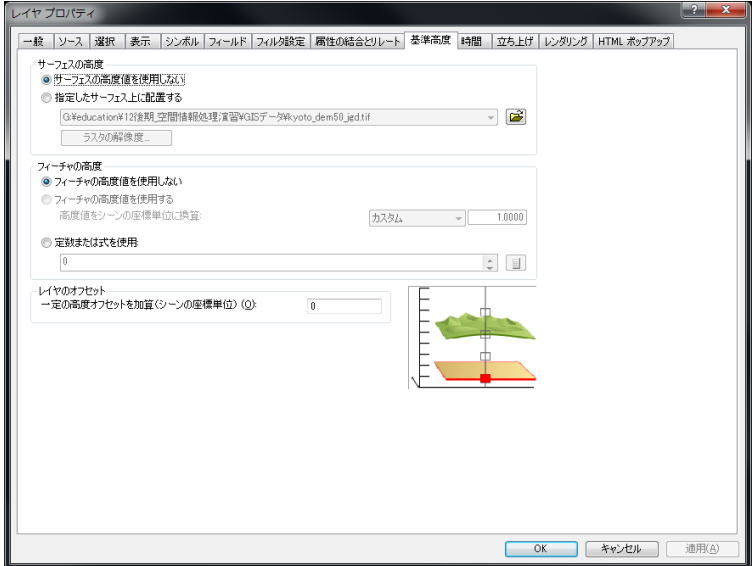

建物のポリゴンが DEM 上に表示される

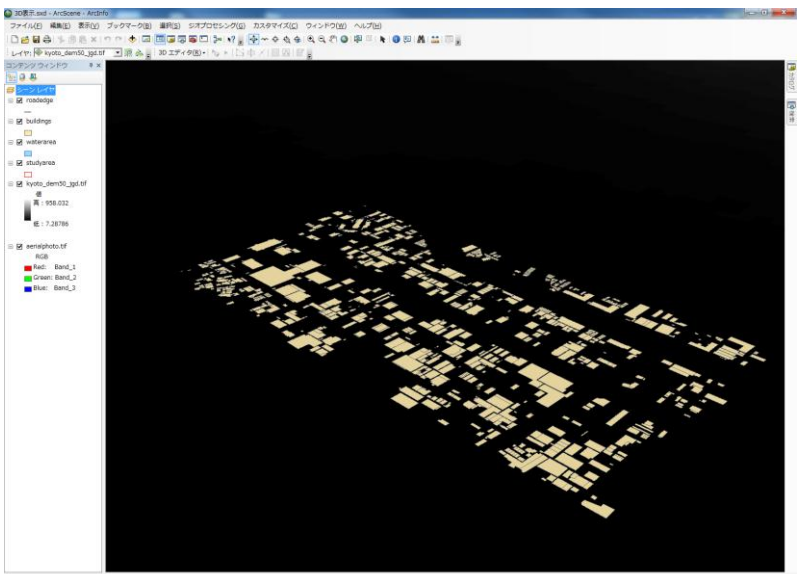

「立ち上げ」タブを表示して、「レイヤのフィーチャを・・・」にチェックを入れる

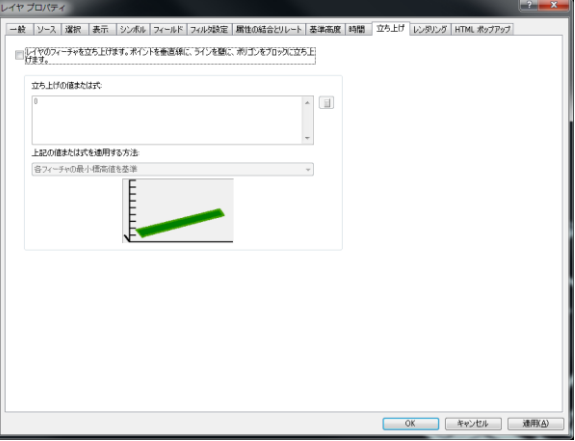

「立ち上げの値または式」の右にある電卓マークをクリックして、「式の設定」ダイア ログを表示する

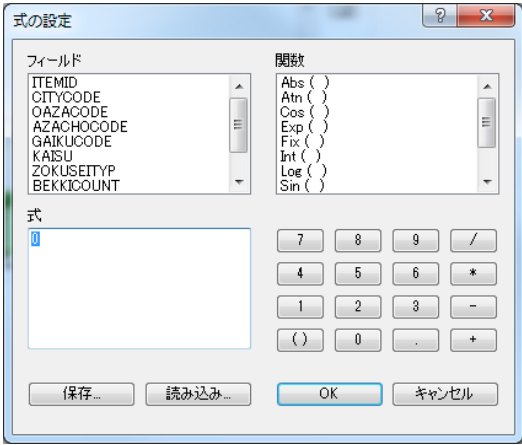

- 「フィールド」のうち、「KAISU」をダブルクリックして「式」に追加してから、「式」 欄に「\*3」を入力して「[KAISU] \* 3」とする
- 「OK」をクリックして、プロパティに戻り、再び「OK」をクリックする

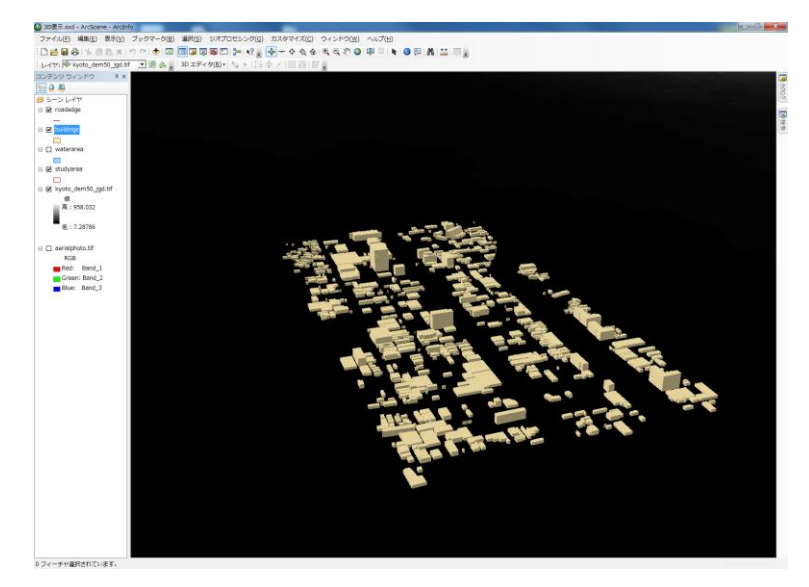

- 他のレイヤも同様に、プロパティの「基準高度」タブを開いて設定すれば、DEM 上に 配置できる
- 3.統計地図の 3 次元表示
- 「census\_fushimi.shp」をシーンに追加する
- 建物の 3 次元表示と同じ手順で、DEM 上にポリゴンを表示させる
- 「立ち上げの値または式」に「[SUM\_JINKO] / [area] /100」と入力する(「式の設定」 ダイアログを利用する)

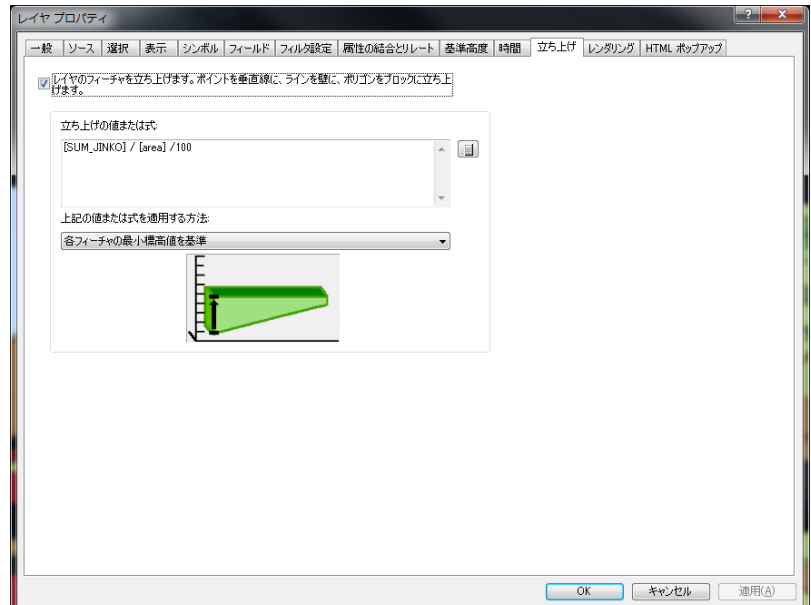

 プロパティの「シンボル」で、「等級色」を選択し、「フィールド」のうち「値」を 「SUM\_JINKO」、「正規化」を「SUM\_SETAI」にして、プロパティを閉じる

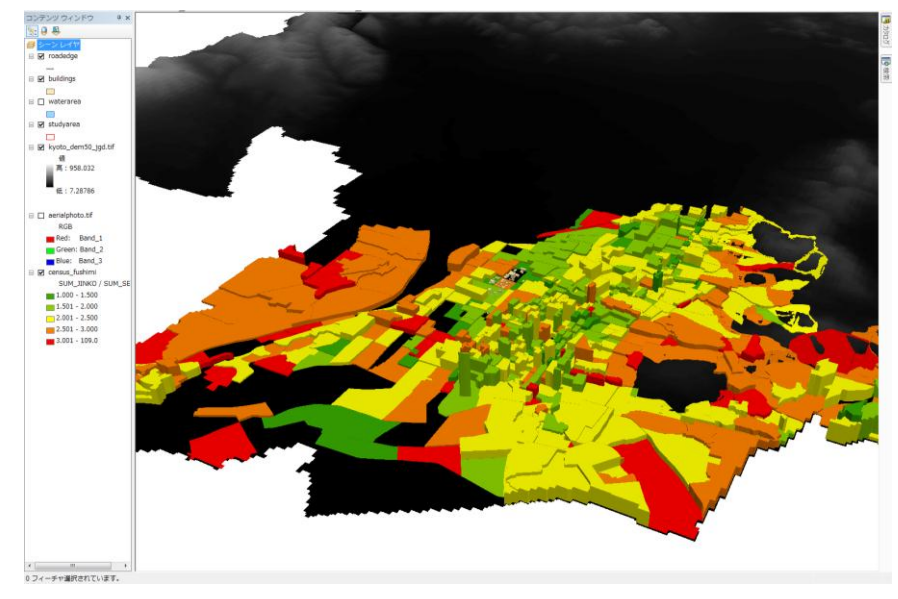

#### 図の解説

ポリゴンの高さは、町丁の総人口÷面積(平方 km) ÷100、すなわち 1 平方 km あたり の人口密度の 100 分の1の値(=1 ha あたり人口密度)である。一方、シンボルの色は、 1 世帯あたりの人員を示している。色が赤やオレンジで、高さが高い地域には、ファミリー 向けのマンションが多いと推測される。また、色が緑系で高さが高い地域には、単身者向 けのマンションが多いものと考えられる。龍谷大学付近(上記画面の右上のほう)には、 緑系でやや背が高いポリゴンが多く、学生マンションの多さが現われている。このように、 統計地図を 3 次元的に表現することで、2 種類の情報を同時に示すことができる。

- 4. 統計地図の Google Earth へのエクスポート
- ↓レイヤ→ KML (Laver to KML) ArcToolbox ● ● ラスタ レイヤ → KML (Layer to KML) .<br>Mv ⇒ うへっ<br>⊕ ● リレーションシップ クラス<br>⊕ ● レイヤとテーブル ビュー<br>☞ ● つークスペース<br>☞ ● レコン - ハローレーション - ハイペースのフィーチャ<br>まだはラスタレイやを、Esi ジオデルリおよびシンボルの<br>変換を探すする KML ファイルに変換します。このファイル<br>は 2円 圧縮を使って圧縮され、拡張子は \* kmz になり、<br>ArcGIS Explorer、ArcGIのも、および Coorgle Earli など<br>の KML クライアントで読み込むことができます。<br>の KML クライアントで読み込むことができます。 回顧 ●<br>● 出力ファイル 商  $\bullet$  レイヤの出力スケール ※※ 一級<br>田 ● 分散ジオデータベース<br>田 ● 投影変換と座標変換<br>● パーセル ファブリック ツール 。<br>※ データ コンテンツ プロパティ 旧バージョンでは、このツールは 3D Analyst ツールボッ<br>クスにありました。 ・<br>※出力画像ブロバティ<br>※絶画ブロバティ ■ マルチディメンション ツール - ※ マルチナィメンション シー)<br>- ◎ リニア リファレンス ツール<br>- ◎ 解析 ツール<br>- ◎ 空間統計 ツール ● 交換 ツール → ミスラール<br>| ● CAD へ変換<br>| ● COLLADA へ変換 Sy dBASE へ変換 ● WINDIADEへ<br>● KML から変換<br>● KML へ変換<br>- ズ マップ → KML (Map To KML) ーへ マップ → K<br>ヘ レイヤ → K<br>● WFS から変換 ⊩● wrs から<sub>料</sub>※<br>⊩● カバレッジへ変換<br>⊩● シェープファイルへ変換 ● ジオデータベースへ変換  $x + 7$ ラスタから変換 ● ラスタへ変換 **OK キャンセル 環境... 《ハルブを非表示 ツールヘルプ**
- ArcToolbox の「変換ツール」の「KML へ変換」のうち、「レイヤ→KML」を起動する
- 「レイヤ」に「census\_fushimi」を選ぶ
- 「出力ファイル」は、保存先を各自の USB 上として、任意の名前をつける
- 「レイヤの出力スケール」は「1」にして「OK」をクリックする
- 出力された kmz ファイルをダブルクリックして Google Earth で開く ※うまく見えないポリゴンがあれば「ツール」―「オプション」で「地形を表示」の チェックを外す。

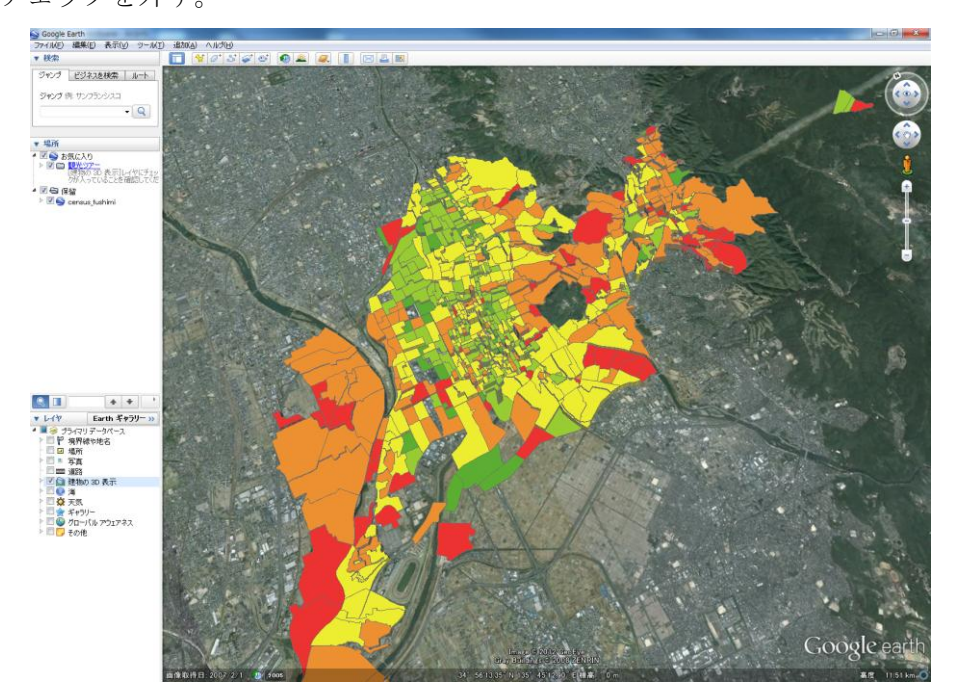

地図には属性も出力されている

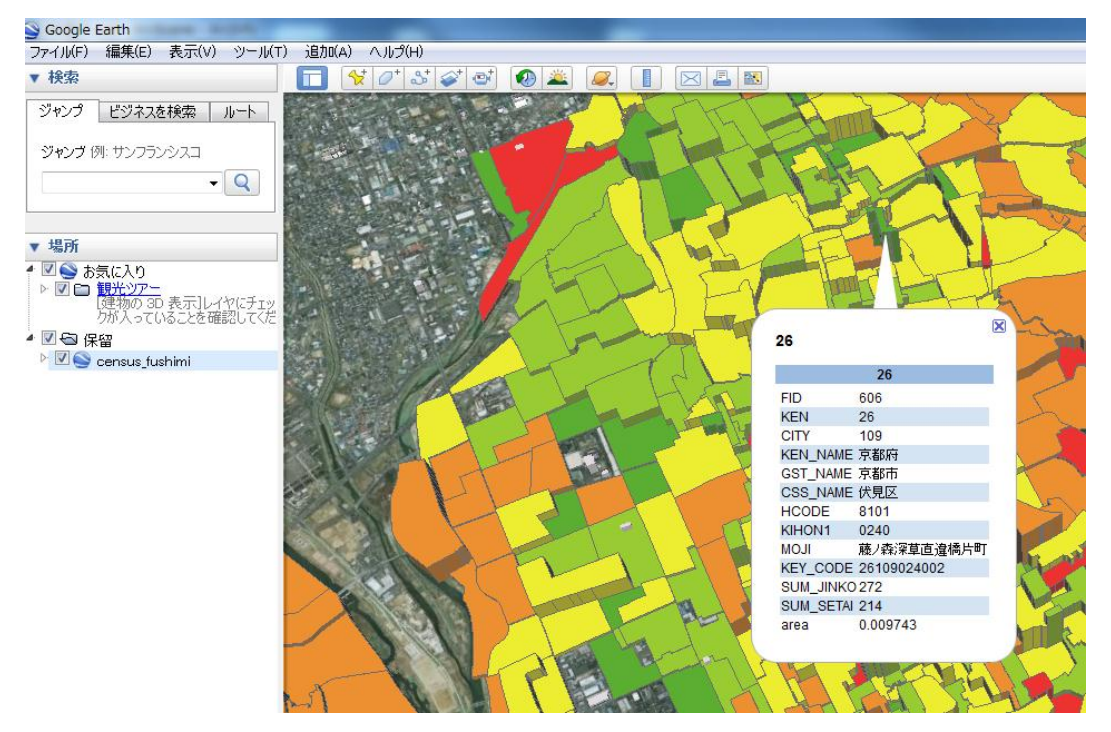